# TopSolid'Design v6.16

## Zwischenkurven

Mit der Funktion Kurven > weitere Kurven > Zwischenkurven erzeugen: kann man eine beliebige Anzahl von Kurven zwischen mindestens 2 Referenzkurven automatisch erstellen.

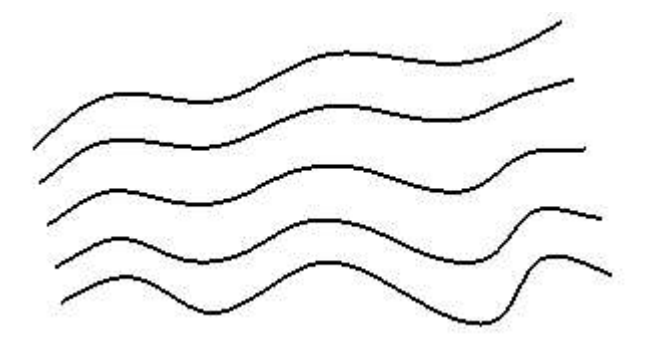

X:\\_MISSLER\DVD\_News616\Filme\01\_Morphing.mp4

## Kurvenverbindung

Die Funktion Kurven > weitere Kurven > Kurvenverbindung: erlaubt es eine beliebige Anzahl on Kurven miteinander zu Verbinden

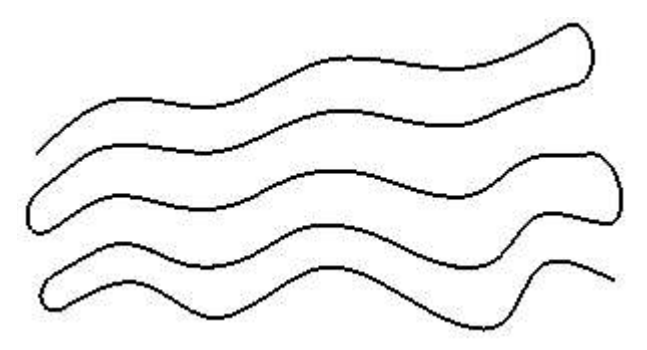

X:\ MISSLER\DVD\_News616\Filme\02\_Connection.mp4

# Bereichstrimmung

Bei Vier offenen Kurven die sich schneiden, kann man mit der Funktion Kurven > weitere Kurven > Bereichstrimmung diese automatisch verbinden.

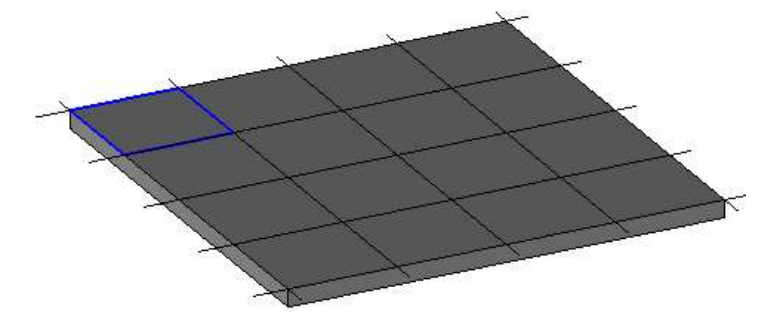

Es ist auch möglich davon eine Mehrfachkopie zu machen:

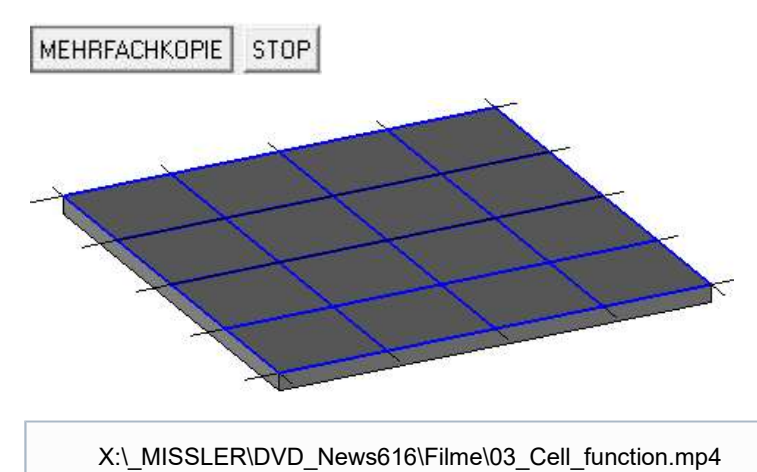

## Trimmen

Mit der Funktion Kurven > weitere Kurven > Trimmen kann man eine mehrere Kurven innerhalb einer geschlossenen Kurve trimmen.

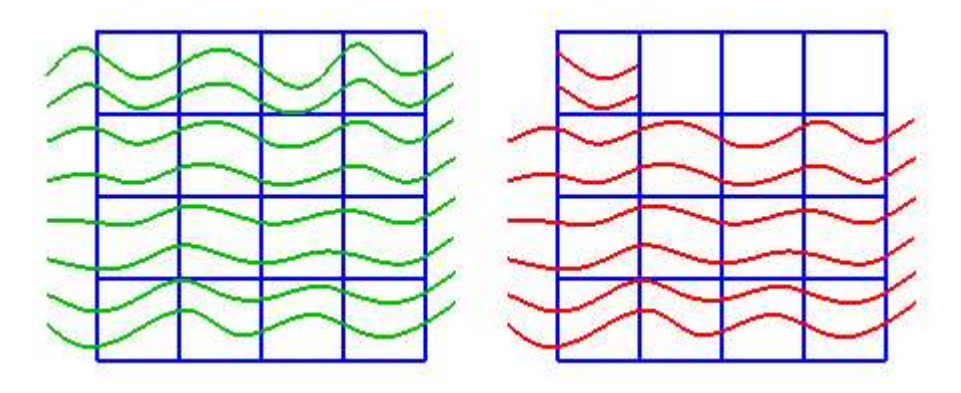

X:\\_MISSLER\DVD\_News616\Filme\04\_Trimming.mp4

# Koordinatensystem Wizard

Mit dem Koodinatensystem Wizard können alle Arten von Koordinatensystemen ganz leicht erstellt werden. Einfach auf Werkzeuge > Koordinatensystem

```
XZ UND YZ
                    KOMPASS-ORIENTIERUNGSPUNKT Wizard= JA F± Point, face, edge, curv
    YZ
XZ
```
X:\\_MISSLER\DVD\_News616\Filme\05\_Koodinatensystem\_Wizard.mp4

### **Sketch**

Der Aufbau des Sketches im Konstruktionsbaum wurde verbessert, um die Handhabung zu optimieren.

Das editieren des Sketches im Konstruktionsbaum zeigt nun :

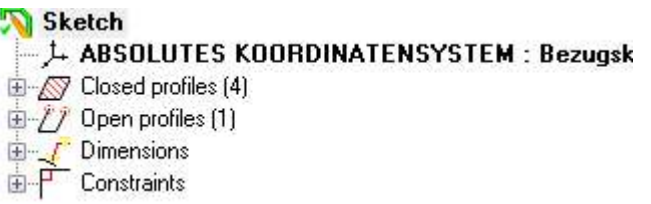

- Das Koordinatensystem auf welchem der Sketch gezeichnet wurde
- $\bullet$ Die geschlossenen Kurven des Sketches mit ihren Maßen und Einschränkungen
- Die offenen Kurven des Sketches mit ihren Maßen und Einschränkungen
- Die allgemeinen Maße und Einschränkungen des Sketches

Wenn Bemaßungen oder Einschränkungen zwischen 2 erstellten Kurven, dann werden diese sowohl in den jeweiligen Kurven als auch im allgemeinen Sketch dargestellt.

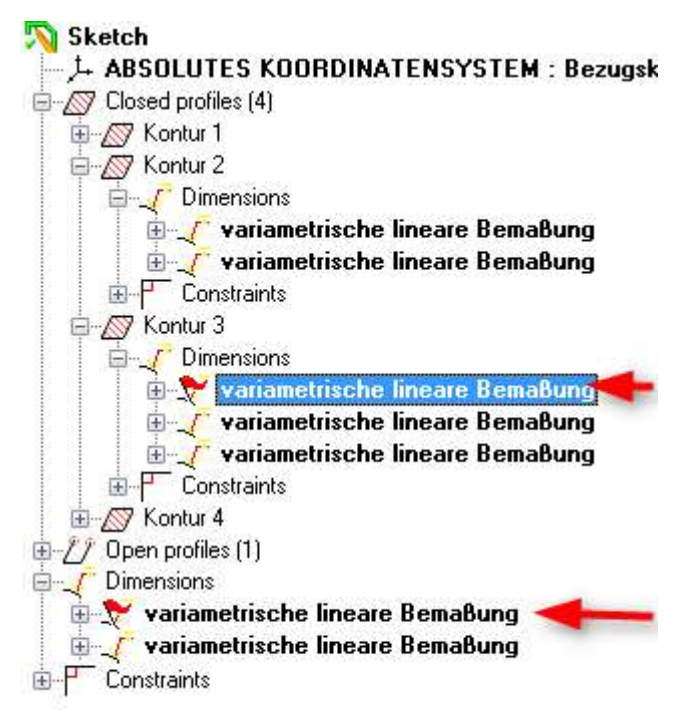

### Elipse im Sketch

Jetzt kann im Sketch auch die Elipse verwendet werden. Einfach auf Kurve > weitere Kurven > Sketch >

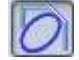

create ellipse.

X:\\_MISSLER\DVD\_News616\Filme\06\_Ellipse.mp4

# TopSolid'Wood v6.16

# Bedingter Quader

Es ist nun möglich schon einmal verwendete Werte für die Dicke und Breite in einer gespeicherten Liste (drop-down menü) wieder zu verwenden.

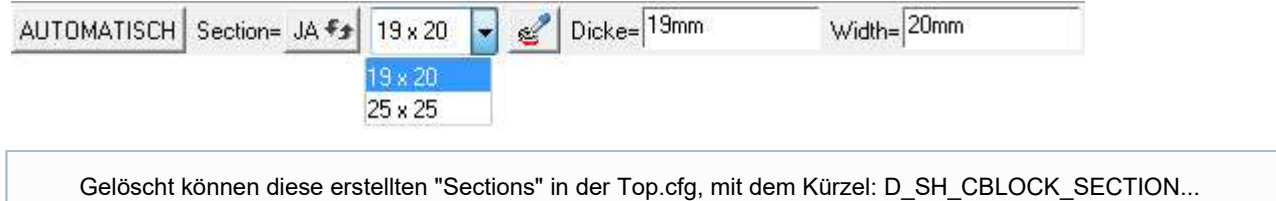

Man kann auch Regeln für automatische Verbindungen definieren und den bedingten Quader direkt mit diesen

automatischen Verbinungen ausstatten

Werkzeuge > Optionen > TopSolid'Wood Einstellungen > automatische Verbindung

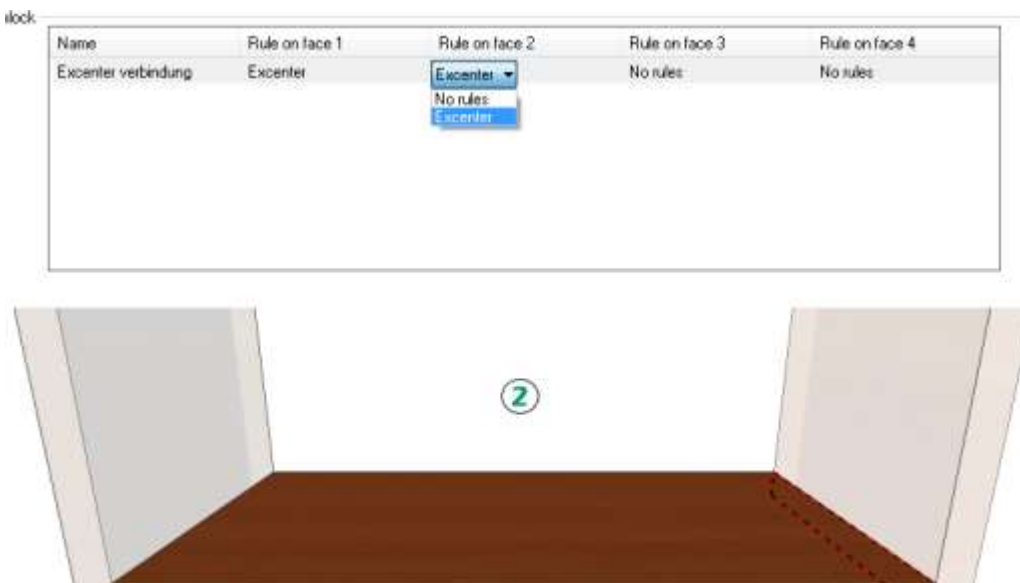

X:\\_MISSLER\DVD\_News616\Filme\07\_automatische\_Verbindung\_Regeln.mp4

# User machining (Fräsbahn)

#### Deaktivierung der automatischen Formatierung

jetzt ist es möglich zwischen dem Operationstyp Calibration (Formatieren) oder Milling (Fräsoperation - zB. Umfahren) auszuwählen.

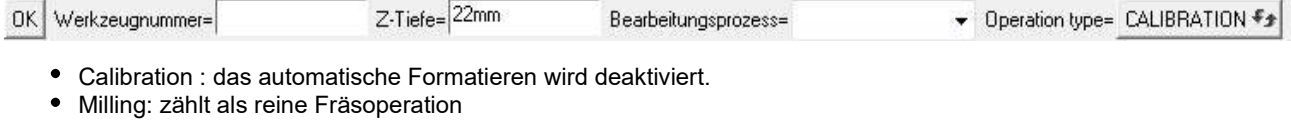

#### Bestimmung von Werkzeug Ausrichtung

Die Funktion Rechtsklick auf user machining > define Tool orientation ermöglicht es die Richtung des Werkzeuges zu definieren, welche bei der user machining benutzt wird. Die gewählte Richtung entspricht dann der Werkzeugachse

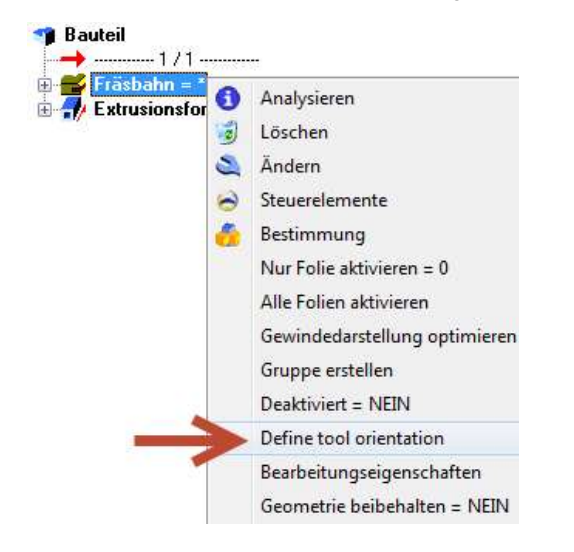

# Panel und grain orientation

Jetzt gibt es die Möglichkeit die Faserung (grain orientation) im Konstruktionsbaum über Rechtsklick > Drive grain orientation zu steuern. Dieser Steuerungsparameter wird dann unter dem Bauteil angezeigt.

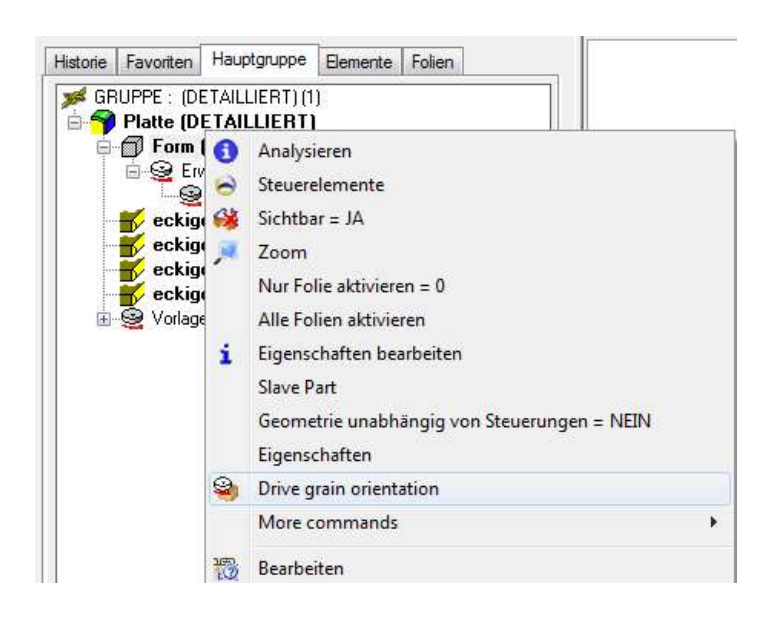

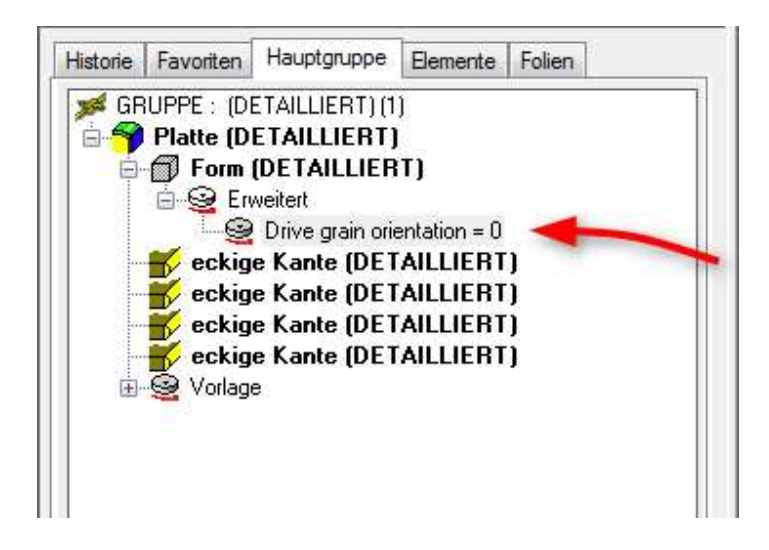

 Es gibt die Verbesserung, dass wenn die Faserung der Laminate mit der Hauptfaserung übereinstimmen muss, dann kann dies in den Zusatzoptionen gecheckt werden.

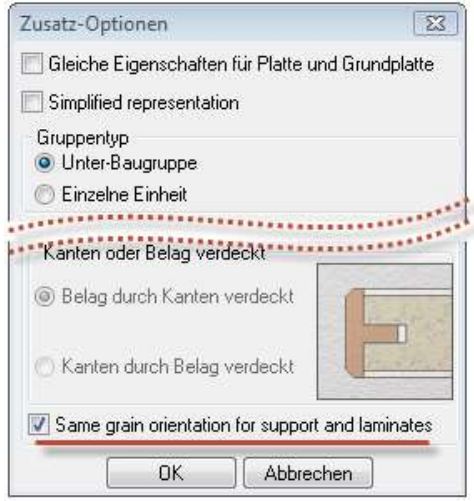

#### X:\\_MISSLER\DVD\_News616\Filme\08\_Panel\_grain\_orientation.mp4

### Verbinder Befehle

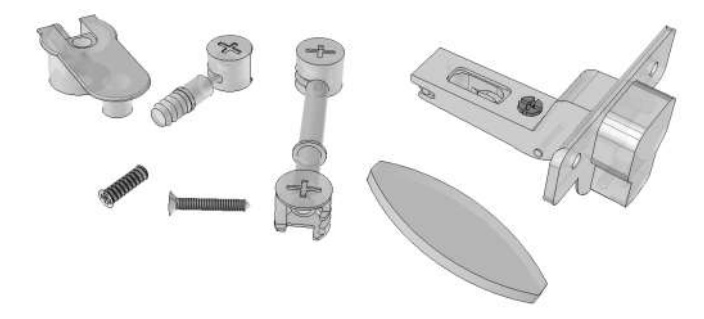

Die STD-Verbinder wurden verarbeitet und erneut von Missler gepflegt. Es ist jetzt auch möglich die Operation von einem Excenter nicht nur in 2 Teilen auszuführen sondern in mehreren gleichzeitig und automatisch. Die Befehle für Verbider verhalten sich ab jetzt wie ganz normale Komponente.

### Profile auf Kurven

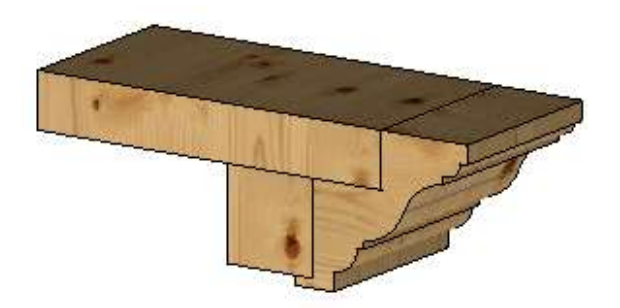

Wenn das definierte Profil aus mehreren Volumen besteht, werden alle diese Teile bei Gehrungschnitt auf einmal geschnitten. Bis jetzt müsste man jedes Teil separat schneiden lassen.

### Positionierung von Komponenten

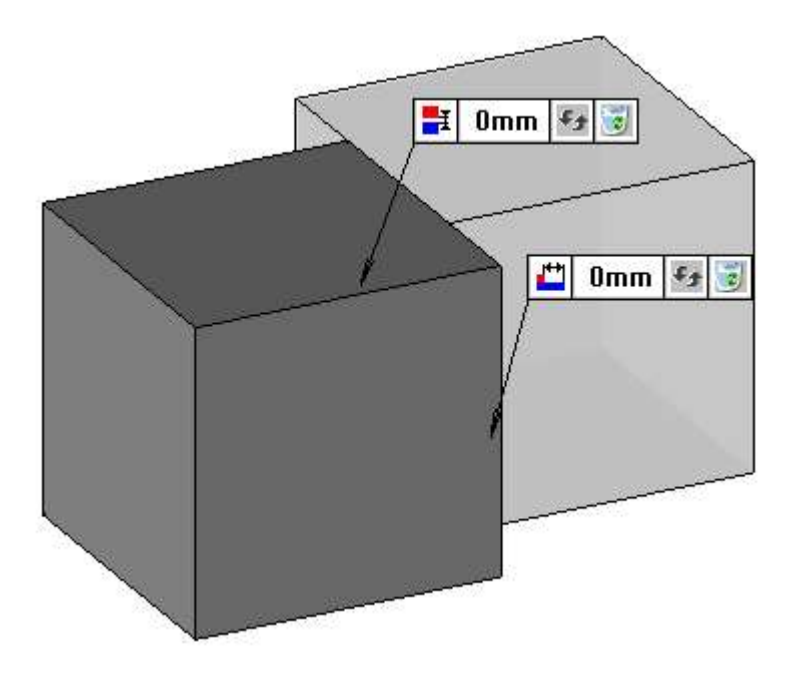

Beim Automatischen Positionieren mit Fläche auf Fläche werden jetzt zusätzlich Informationen über den eingegeben Abstand und Ausrichtung angezeigt.

### Bearbeitung von Komponenten

Es ist nun möglich Komponente zu definieren, die bei Verwendung nicht von anderen Komponenten bearbeitet sein dürfen.

Menü Werkzeuge > Optionen > Bauteil > Components not to operate by automatic process

## **Stückliste**

Stückliste wurde generell verarbeitet und sollte zuverlässiger funktionieren. Zusätzlich mit einem neuem Befehl "Order\_by = Null " wird jetzt in der Stückliste eine Reihenfolge aus dem Konstruktionsbaum in CAD angezeigt. Nur Teile die in dem

Konstruktionsbaum nebeneinander liegen würden, können zusammengefasst werden. Um das zu ermöglichen ist es jetzt möglich die Teile innerhalb von dem Konstruktionsbaum mit der Maus zu verschieben um eine optimale Stückliste zu bekommen.

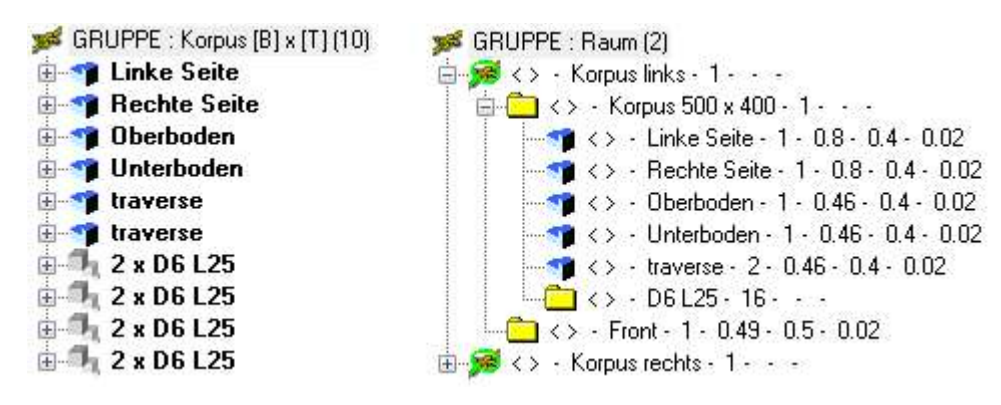

#### Multikriterienfilter

Ein definierter Filter kann jetzt verwendet werden beim Teil Auswahl.

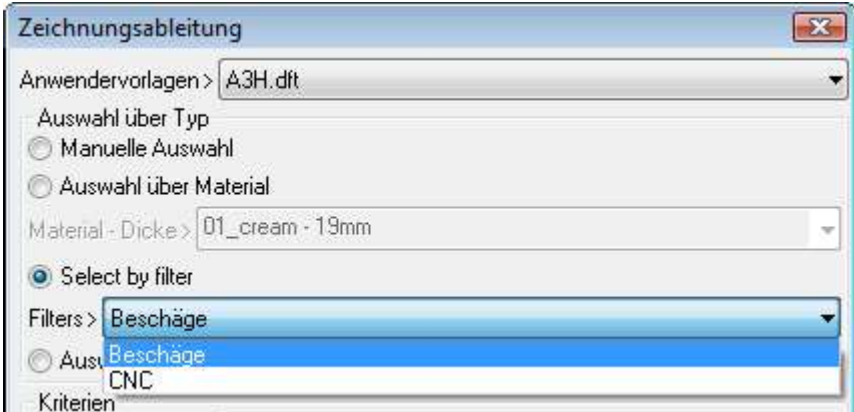

# Material Verwaltung

Die Material Verwaltung wurde komplett erneuert.

Ab jetzt werden die Materialien nicht mehr unter top.mat Datei gespeichert sondern unter topmaterials.xml

Die Datenbank von einer vorherigen TopSolid Version muss umgewandelt werden.

Menü Attribute > Material > Umwandeln

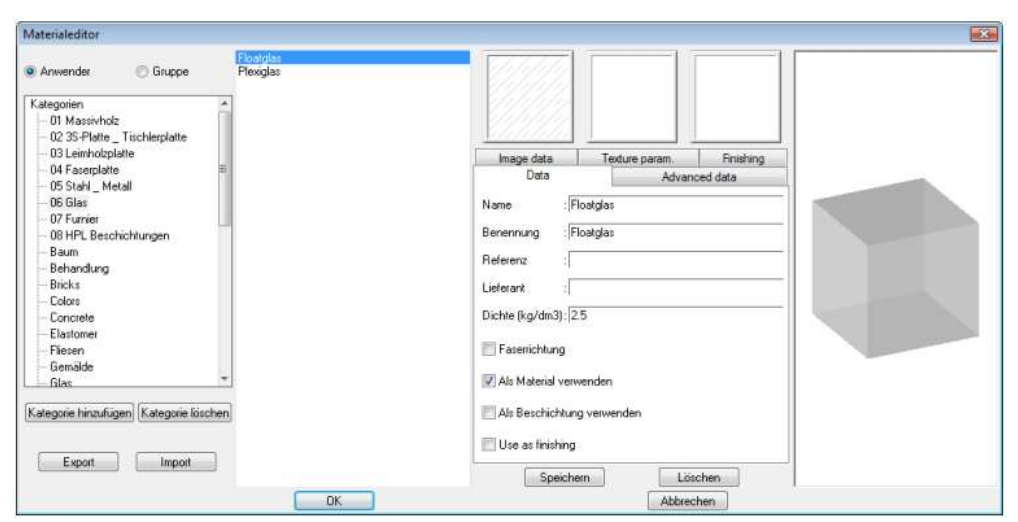

# Neues Rendering Engine : RedWay

Nun dürfen OpenGL Lichter erstellt werden oder Himmel (Sky) die dann auch mehrere Einstellungsmöglichkeiten haben wie in der früheren Version.

Für das Rendering Module besteht eine separate Schulung die auf Bedarf bestellt sein kann.

## CNC Schnittstellen

#### Werkzeugbahn Export

Es ist nun möglich für folgende Systeme

- WoodWop
- Xilog
- NC Hops
- Ardis
- EnRoute

die Bahn von Nut/Falz/Profil Bearbeitungen werden nicht nur mittig ausgegeben sondern auch im verschobenen Modus.

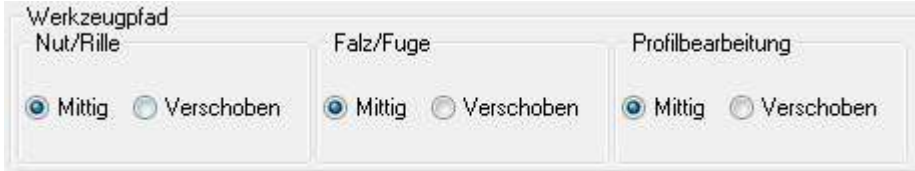

#### Arbeitsstationen

Es können jetzt die Namen von benutzten Arbeitsstationen in der NC Datei ausgegeben werden.

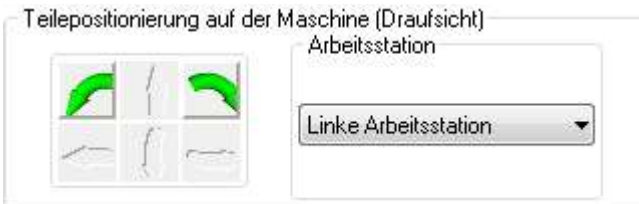

### Komponenten nicht mit automatischem Prozess bearbeiten

Diese Neuigkeit ermöglicht es Standartbauteile zu definieren, welche nicht mit einem automatischen Prozess bearbeitet werden sollen.

Zum Beispiel wird verhindert dass ein Dübel gesetzt wird, wo ein Griff oder ähnliches gesetzt ist.

Diese Standartbauteile kann man unter Werkzeuge > Optionen > Bauteil > Komponenten nicht mit automatischem Prozess bearbeiten:

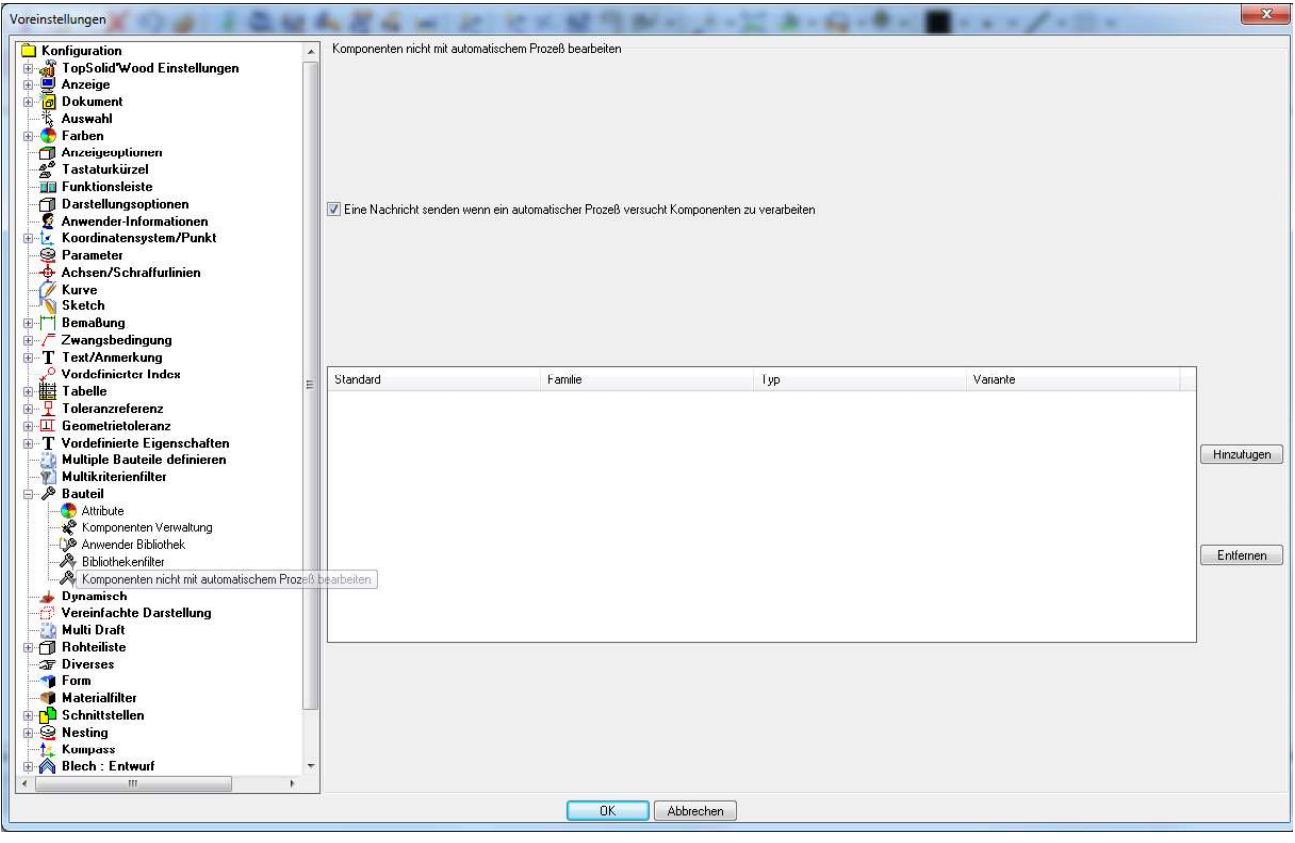

- Klick auf Hinzufügen
- Eine Dialogbox wird aufgerufen, in der man die Standartkomponenten auswählen kann

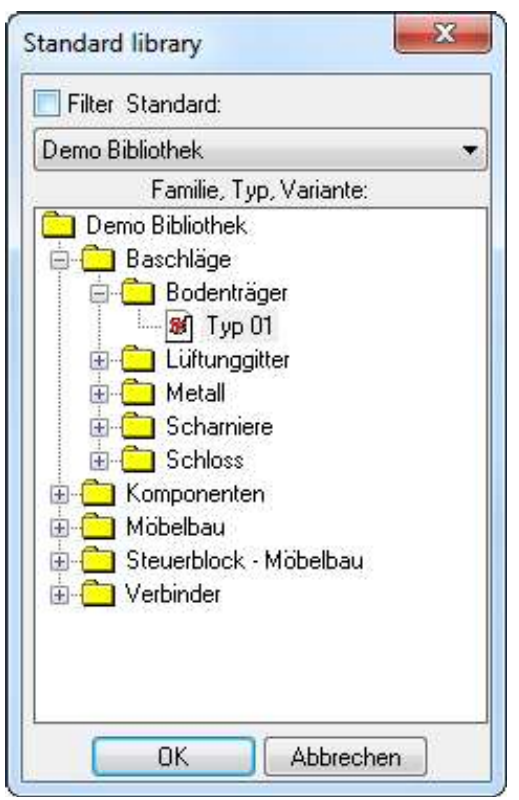

gewünschte Bauteile auswählen und mit OK bestätigen

Info: Es ist möglich ganze Ordner auszuwählen, alle Bauteile in diesem Ordner werden dann ausgewählt.

- Es gibt ausserdem die Möglichkeit einzustellen, falls der Fall eintritt das ein automatischer Prozess verhindert wird, eine Nachricht in der Alpha-Zone erscheint.
- Haken bei eine Nachricht senden setzen.

#### Beispiel :

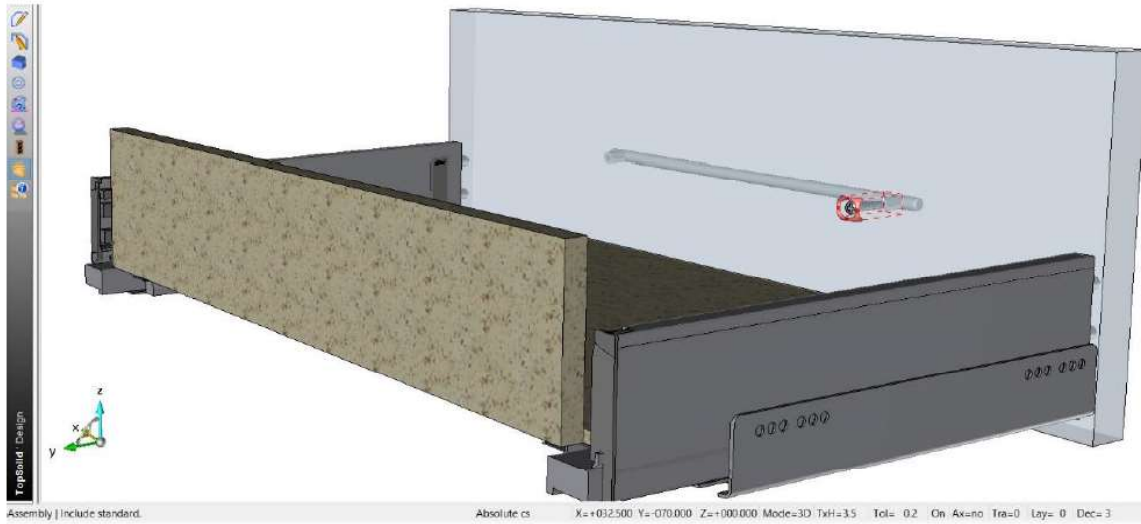

 $x = +032500$  Y=-070.000 Z=+000.000 Mode=3D TxH=35 Tol= 0.2 On Ax=no Tra=0 Lay= 0 Dec=3